# **GETTING STARTED WITH LIBBY**

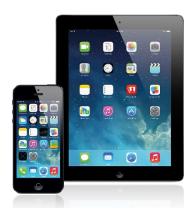

iOS tablets & phones

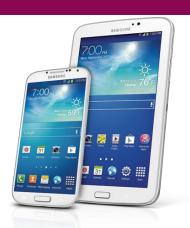

Android tablets & phones

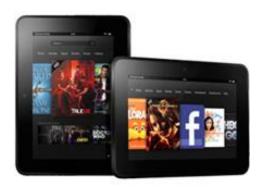

**Kindle Fire** 

## STEP ONE: DOWNLOAD THE LIBBY APP

1. Go to the app store. Depending on the device, the app store could be indicated by one of the following icons:

 $\bigcirc$ 

S Android

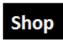

Kindle Fire

- 2. Search for "Libby."
- 3. Find the Libby app and tap "Install." The Libby app is indicated by the following icon:

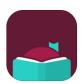

### STEP TWO: CONNECT YOUR LIBRARY ACCOUNT TO THE APP

1. Open the Libby app.

2. A welcome message appears asking if you have a library card. Tap "Yes."

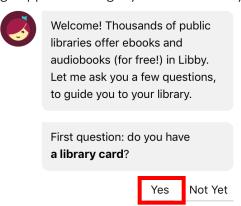

3. Tap "I'll Search for a Library." (Selecting "Yes, Guess My Library" does not always display the correct library.)

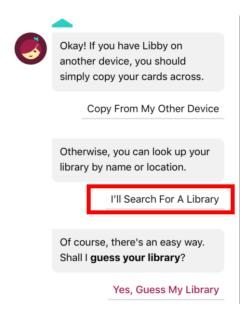

4. Type your library's name in the search box. Tap the maroon "Westmoreland eBook Network" box.

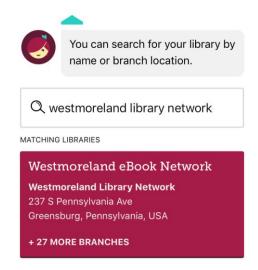

5. Tap "Enter Library Account Details."

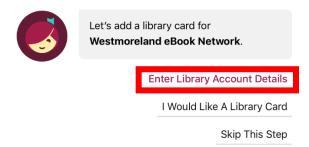

6. Enter your library card in the box and tap "Sign In."

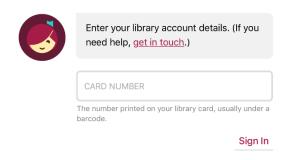

7. Tap "Next."

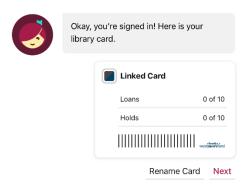

## **BORROWING EMATERIALS WITH LIBBY: iOS and Android**

#### **BORROWING AN ITEM**

- 1. Tap the cover of the item you want to borrow.
- 2. Tap "Borrow." If the item is checked out by another patron, you can place a hold on the item.

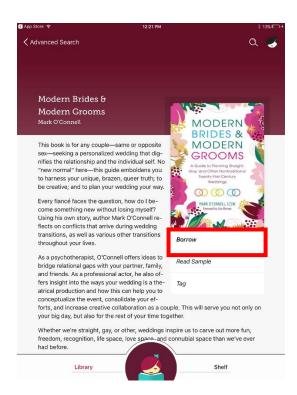

3. To change the length of the loan, tap "x days." You will see three options: 7 days, 14 days, and 21 days. Tap the loan length of your choice.

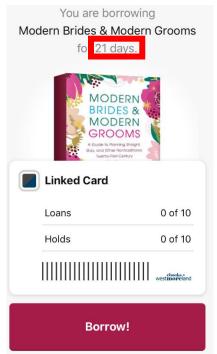

- 4. Tap the "Borrow" button. The next screen will show three options: open book, keep browsing the Overdrive collection, and go to your shelf to see your checkouts.
- 5. To read the book, tap "open book." Libby will ask if you would like to read the book via Kindle or Libby. For Kindle instructions, go to the next section.
- 6. Tap Libby to open the book in the Libby app.

## **RETURNING AN ITEM**

1. Tap "Shelf."

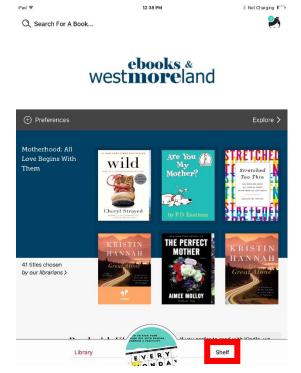

- 2. Tap "Due: x days" next to the book you want to return.
- 3. Tap "Return early," then tap the maroon "Return" button.

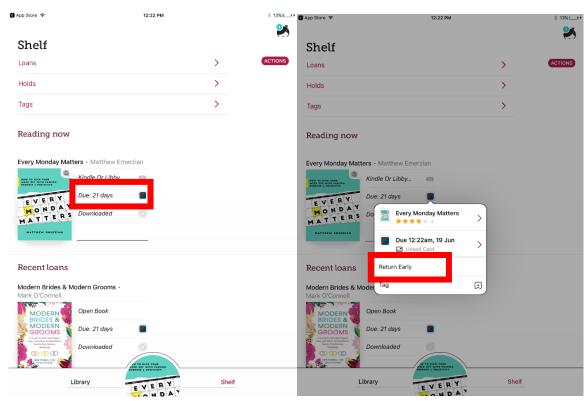

## **BORROWING EMATERIALS WITH LIBBY: Kindle**

## **BORROWING AN ITEM**

- 1. Follow steps 1-5 in the first section of this document.
- 2. Tap "Kindle." You will be redirected to Amazon.
- 3. Log into your Amazon account.
- 4. Tap the "Get Library Book" button.
- 5. Your eBook or eAudio will automatically appear on any Kindle device registered to your Amazon account. To read or listen to your download, go to the Kindle Fire home screen.